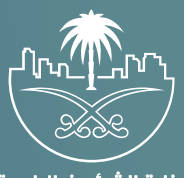

وزارة الشؤون البلدية<br>والقرويــة والإسكـان

## **دليل المستخدم لخدمة**

# **إصدار تصر��ح ماكينة خدمة ذاتية**

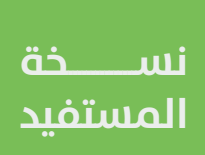

## **المحتويات**

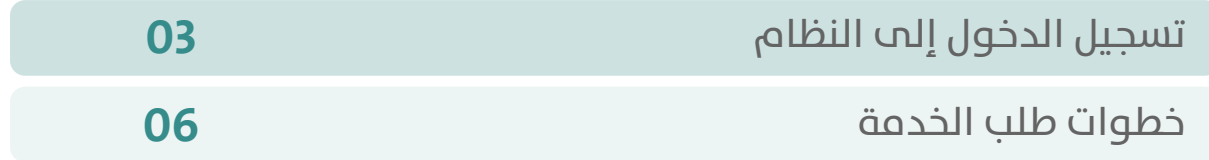

RAKA KAKA KAKA KAKA KAKA KA

### **تسجيل الدخول إلى النظام**

<span id="page-2-0"></span>1( بعد الدخول إلــــــى رابط النظام تظهر الشاشة التالية، حيث يتم إدخال بيانات المستخدم (**رقم الهوية/الإقامة، كلمة المرور، رمز التحقق**)، ثم يتم الضغط على الزر )**تسجيل الدخول**(. مع إمكانية تغيير رمز التحقق من خالل الضغط على شكل السهم الدائري.

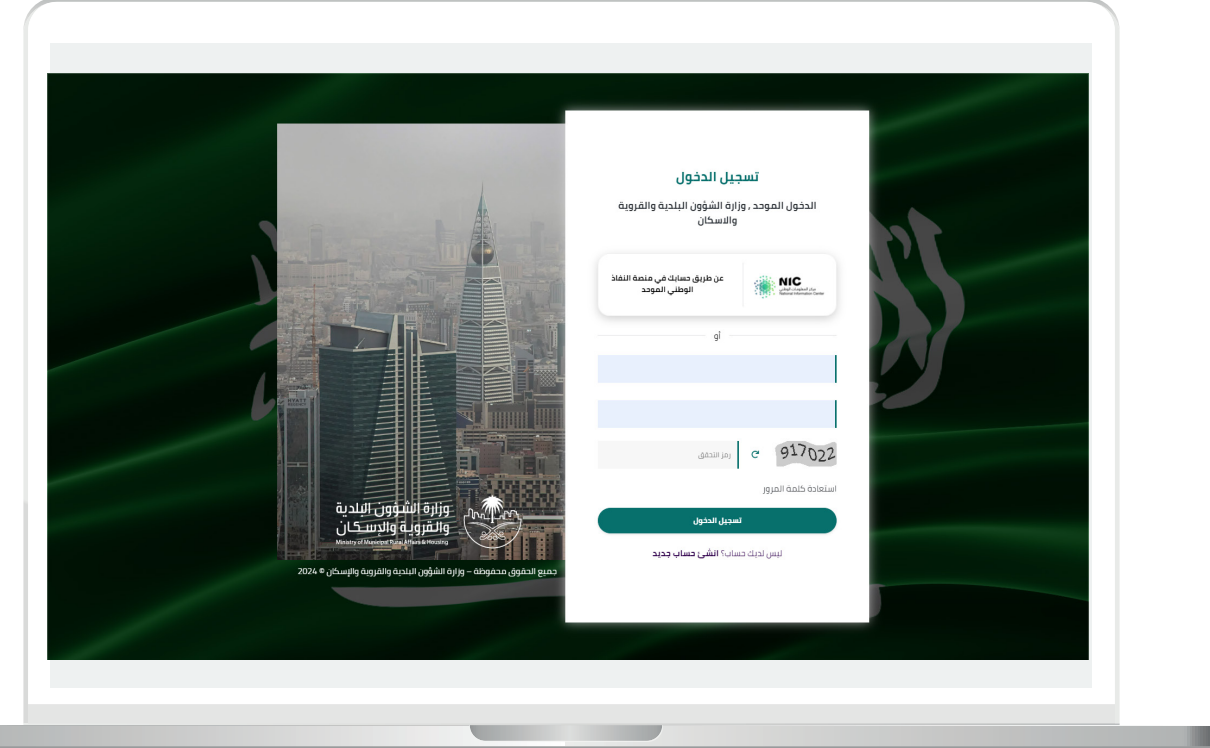

2) وبعدها يتم إرسال رمز التحقق على جوال المستخدم ليتم إدخاله في الحقل (**رمز التحقق**)، ثم الضغط على الزر (<mark>دخول</mark>) كما في الشاشة التالية.

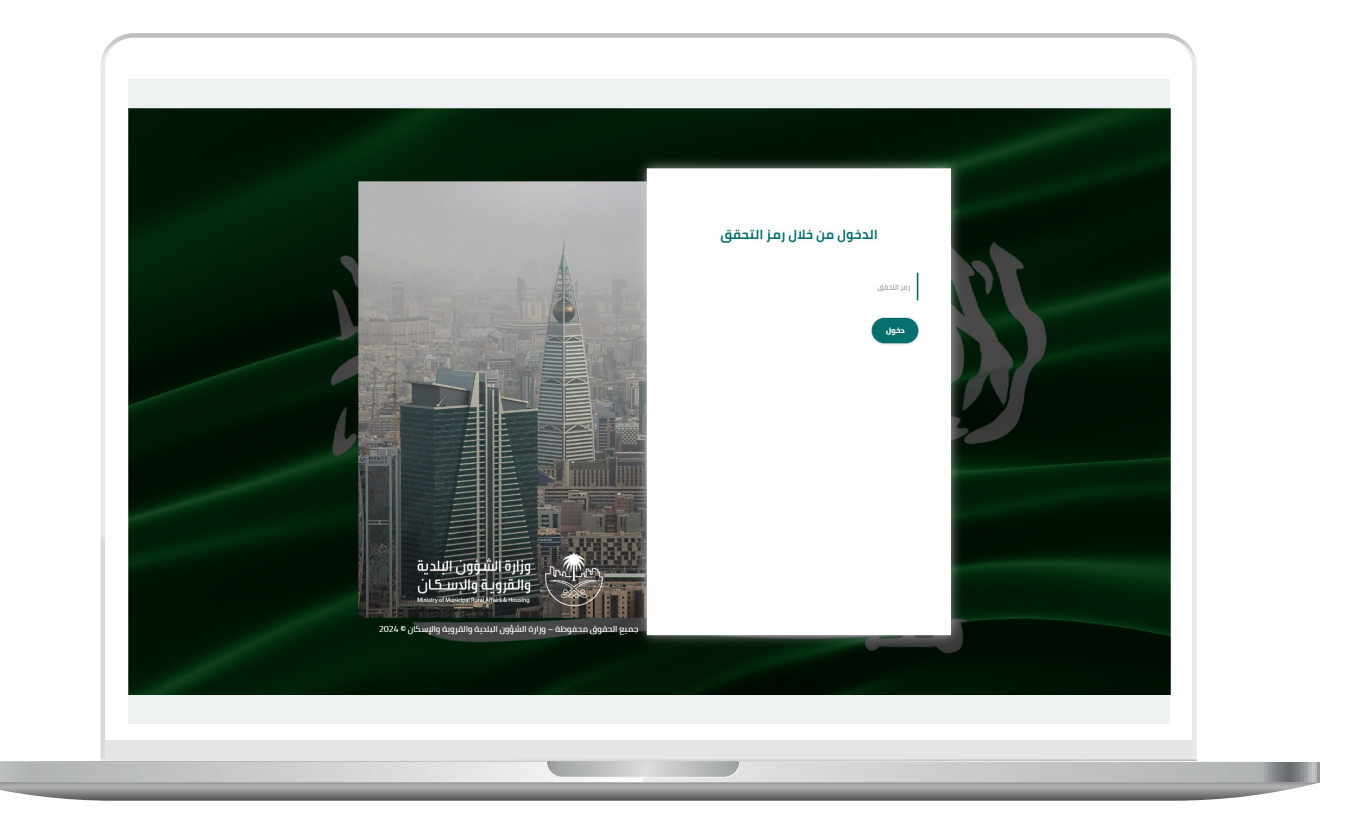

3) وبعد الدخول إلى منصة بلدي، تظهر الشاشة الرئيسية للمنصة كما في الشكل أدناه.

ثم يتم الضغط على الزر )**عرض المنتجات**(.

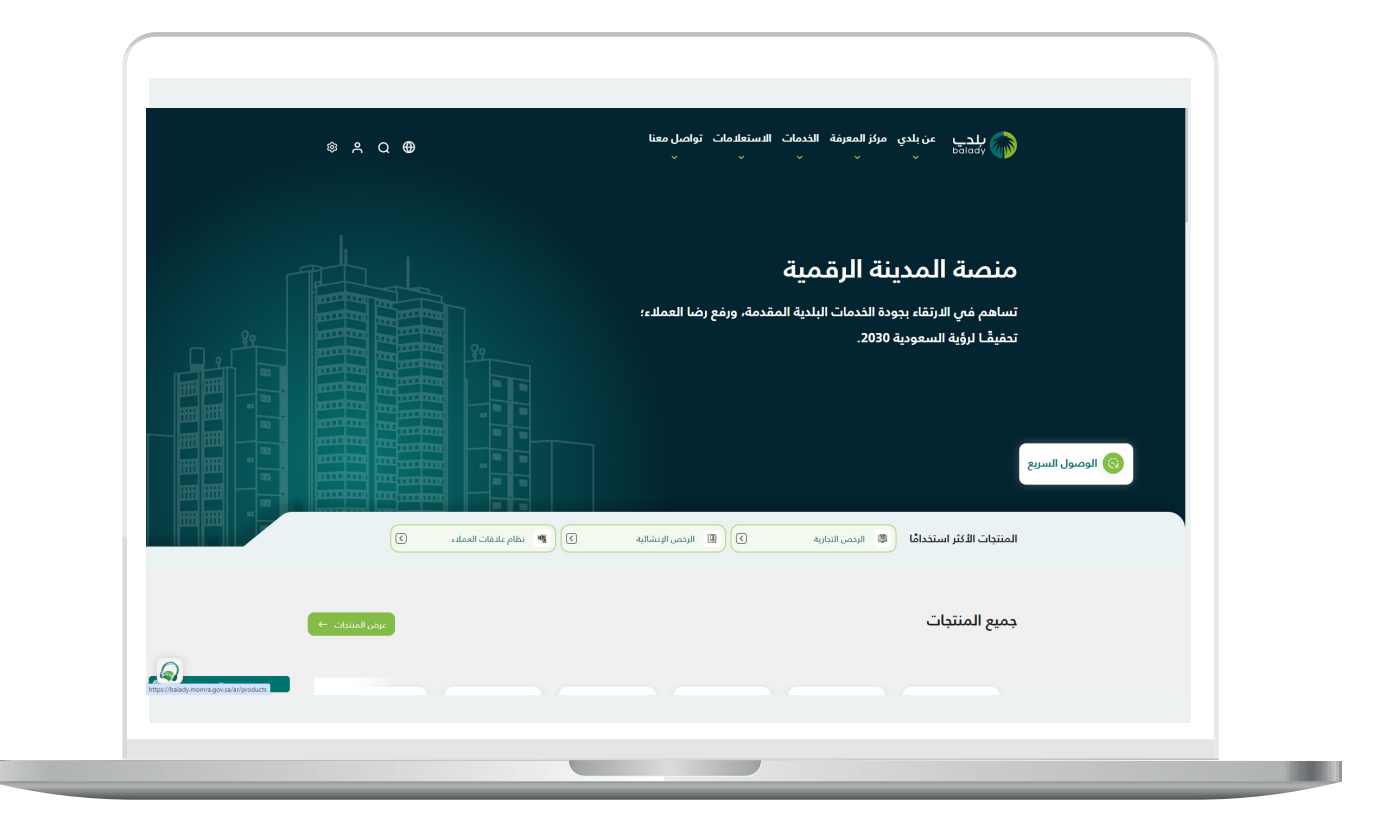

### **خطوات طلب الخدمة**

<span id="page-5-0"></span>1( لبدء التقديم للخدمة؛ يتم البحث عن )**الرخص التجارية**( كما في الشكل أدناه.

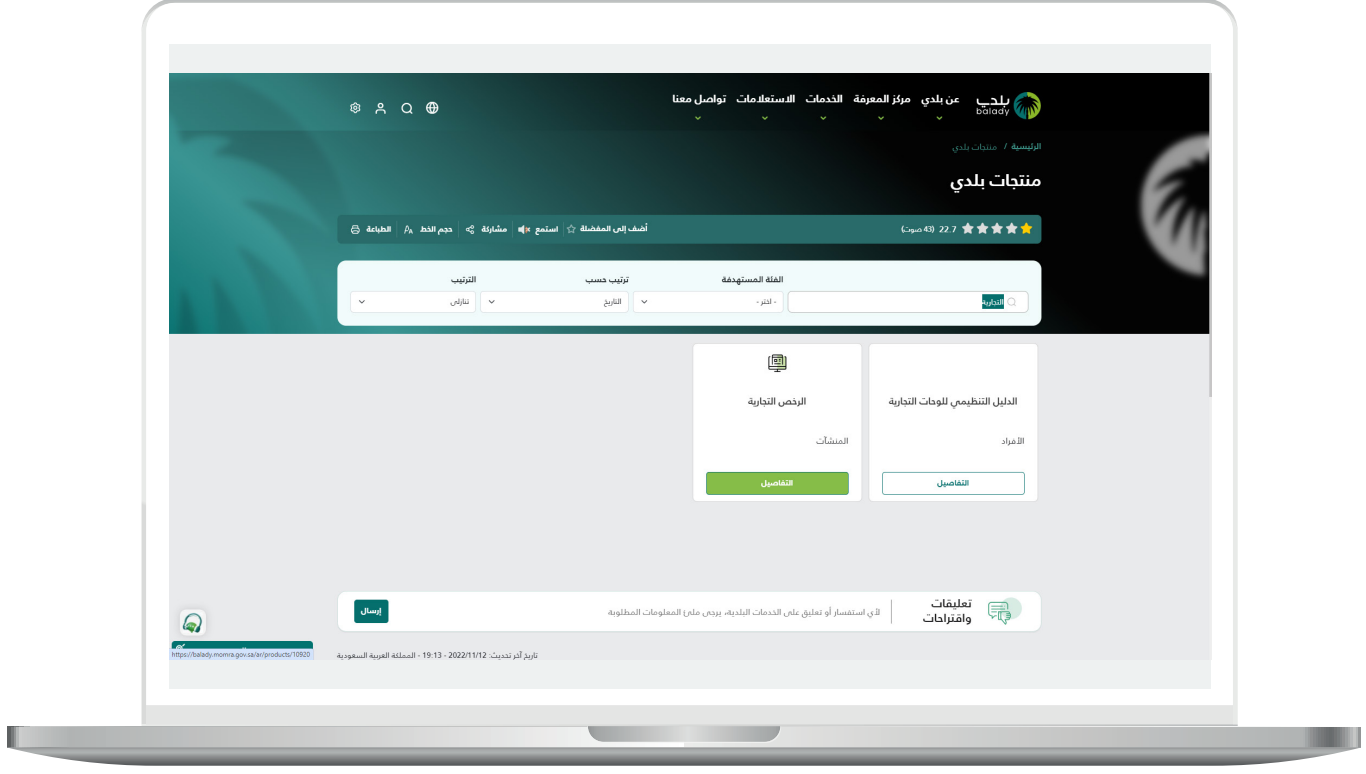

**7**

u

2( وبعدها يتم البحث عن )**خدمة إصدار تصريح ماكينة خدمة ذاتية**( كما في الشاشة أدناه.

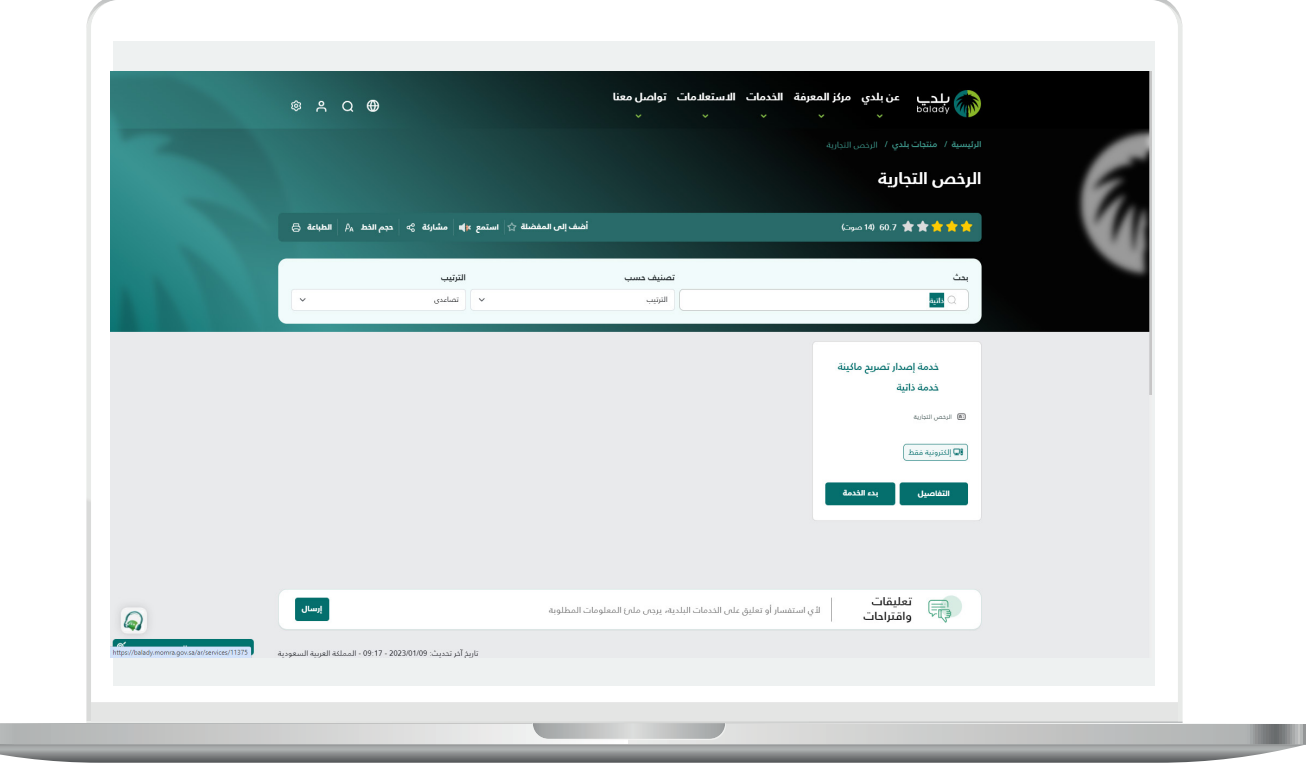

3( ثم تظهر الشاشة التالية، حيث يمكن للمستخدم معرفة )**طريقة التقديم،**  المتطلبات، الاشتراطات والغرامات .. إلخ).

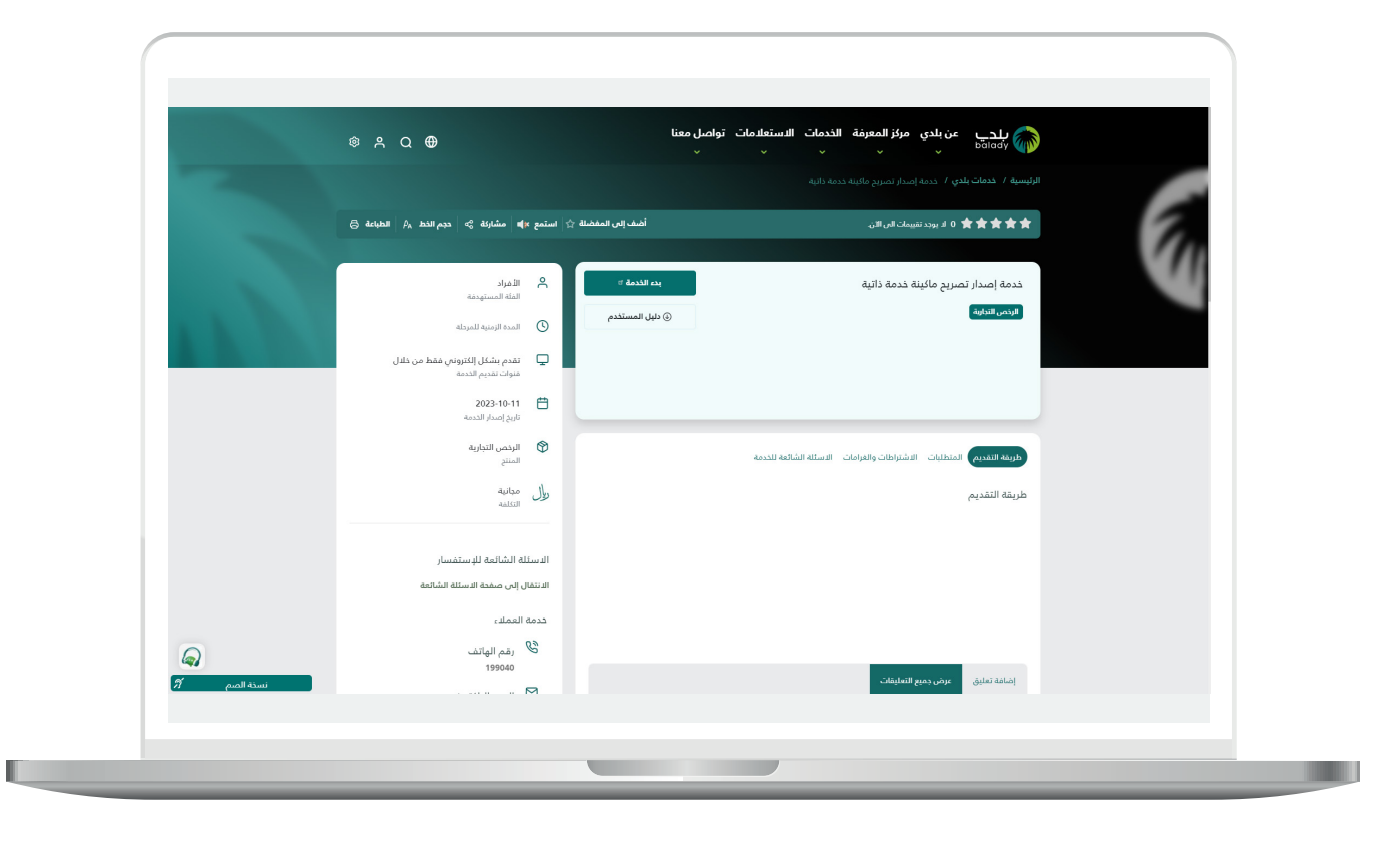

4( ولبدء إجراءات التقديم للخدمة؛ يتم الضغط على الزر )**بدء الخدمة**(.

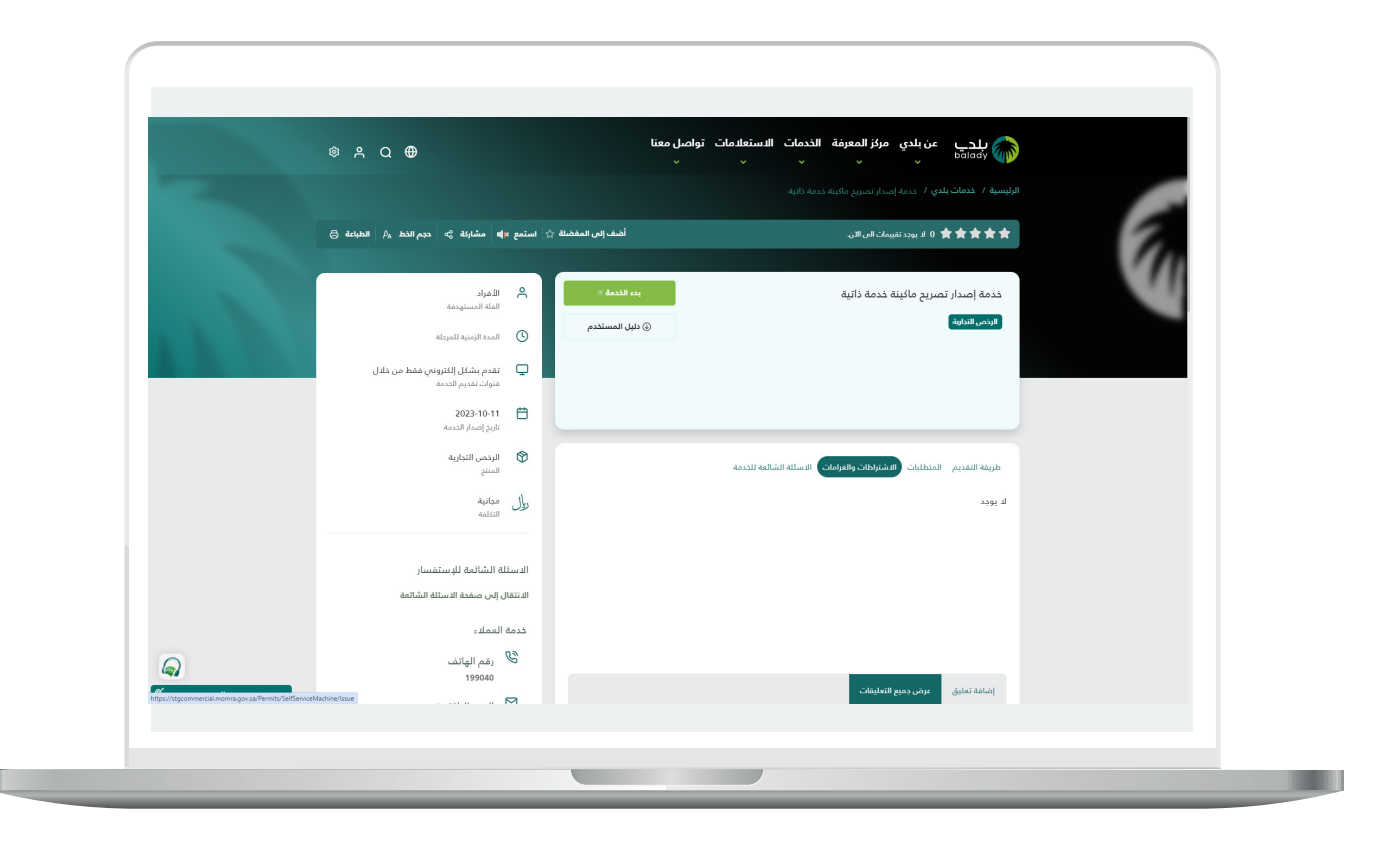

5( وبعدها تظهر الشاشة أدناه، حيث يتم إدخال قيمة الحقل )**رقم الرخصة الموحد**( ثم الضغط على الزر )**استعراض**(.

![](_page_9_Picture_2.jpeg)

.

6( وفي حال كان )**رقم الرخصة الموحد**( المدخل صحيح؛ يتم استرجاع )**بيانات الرخصة األساسية(** و**)بيانات المالك الرئيسية**( كما في الشكل التالي، حيث يقوم المستخدم بالضغط على الزر )**التقدم للطلب**(.

![](_page_10_Picture_31.jpeg)

7( وبعدها تظهر الشاشة أدناه، والتي تمثل أول مرحلة من مراحل الطلب، وهي (**بيانات الطلب**)، حيث يتم التحقق من بيانات المالك الرئيسية من خلال إدخال قيمة الحقل )**رقم الجوال**( ثم الضغط على الزر )**تحقق**(.

![](_page_11_Picture_31.jpeg)

L

n an

8( ثم يتم إرسال رمز إلى جوال المستخدم ليقوم بإدخاله في الحقل )**رمز**  <mark>التأكيد</mark>) ثم الضغط على الزر (**تأكيد**) كما في الشكل التالي.

![](_page_12_Picture_27.jpeg)

9) وبعدها تظهر رسالة (**شكرًا تم التحقق بنجاح**) كما في الشكل التالي.

ثم يضغط المستخدم على الزر )**التالي**( لالنتقال للمرحلة الثانية.

![](_page_13_Picture_28.jpeg)

10( وبعدها يتم نقل المستخدم لمرحلة )**بيانات النشاط والموقع الجغرافي**( كما في الشكل التالي، حيث يعرض النظام )**بيانات المحل الرئيسية، بيانات النشاط، بيانات الموقع الجغرافي**(.

ثم يتم الضغط على الزر )**التالي**( لالنتقال إلى المرحلة التالية، مع إمكانية حفظ الطلب كمسودة من خالل الزر )**حفظ كمسودة**(، وإمكانية الرجوع للمرحلة السابقة من خالل الزر )**رجوع**(.

![](_page_14_Figure_3.jpeg)

<mark>11)</mark> وبعدها يتم نقل المستخدم لمرحلة (**بيانات التصريح الأساسية**)، حيث يقوم المستخدم باختيار قيمة من القائمة المنسدلة )**موقع الماكينة**( في القسم )**وصف الموقع**(.

![](_page_15_Picture_30.jpeg)

H.

12) في حال اختيار القيمة (**داخل المحل**) لا تظهر حقول جديدة للمستخدم، ويمكن إضافة ماكينة من خالل تعبئة قيم الحقول التالية )**نوع الماكينة، مساحة موقع الماكينة بالمتر، الرقم التسلسلي للماكينة**( واختيار المرفق في الحقل )**شهادة جودة للماكينة**( ثم الضغط على الزر )**إضافة**(.

![](_page_16_Picture_37.jpeg)

13) وبعدها تظهر الماكينات المضافة في الجدول كما يلي، حيث يمكن تحميل )**مرفق شهادة الجودة**( من خالل الضغط على )**تحميل الملف**(، كما يمكن حذف أي ماكينة تم إضافتها في الجدول من خالل الضغط على عالمة )**X**).

ويتم إظهار القسم )**حساب رسوم التصريح**( أسفل الشاشة.

![](_page_17_Picture_34.jpeg)

14) ويمكن اختيار أ<sup>ا</sup> قيمة أخر غير (<mark>داخل المحل</mark>) في القائمة المنسدلة )**موقع الماكينة**(.

![](_page_18_Picture_24.jpeg)

<mark>15) حيث يظهر حقل جديد باسم (**وصف الموقع**) لي</mark>تم تعبئته.

![](_page_19_Picture_20.jpeg)

L

16( ويمكن إضافة ماكينة من خالل تعبئة قيم الحقول التالية )**نوع الماكينة، مساحة موقع الماكينة بالمتر، الرقم التسلسلي للماكينة، رقم الدور**(، واختيار المرفق في الحقل )**شهادة جودة للماكينة**( ثم الضغط على الزر )**إضافة**(.

![](_page_20_Picture_32.jpeg)

17( ويتم اختيار الموقع الجغرافي على الخريطة، في القسم )**تحديد موقع الماكينات على الخريطة**( من خالل الضغط على القائمة )**التفاصيل**( كما يلي.

![](_page_21_Figure_2.jpeg)

L

18( وبعدها يتم اختيار الموقع من القوائم المنسدلة )**األمانة، البلدية، الحي،**  <mark>الشارع</mark>)، ثم الضغط علم الخريطة لتحديد الموقع.

وبعد أن يتم تفعيل الزر (**موافق**) يقوم المستخدم بالضغط عليه.

![](_page_22_Picture_32.jpeg)

19( ليتم تعبئة قيم الحقول التالية )**اإلحداثي الشرقي، اإلحداثي الشمالي،**  <mark>الحي، الشارع</mark>) بشكل تلقائي، كما في الشكل أدناه.

![](_page_23_Picture_21.jpeg)

20( وبعدها يتم اختيار )**صفة مقدم الطلب**( في القسم )**إثبات موقع المحل**(، من خالل الخيارات التالية )**مالك، مستأجر**(.

![](_page_24_Picture_25.jpeg)

21( في حال اختيار الخيار )**مالك**( تظهر الخيارات التالية )**إرفاق عقد التملك، استخدام رقم عقد الصك اإللكتروني**(.

![](_page_25_Picture_22.jpeg)

22( في حال اختيار الخيار )**إرفاق عقد التملك**( تظهر الحقول التالية )**رقم عقد**  <mark>التملك، تاريخ عقد التملك</mark>) ليتم تعبئتهما، واختيار المرفق (**صورة صك ملكية المبنى**( في قسم )**المرفقات**(.

![](_page_26_Picture_32.jpeg)

23( في حال اختيار الخيار )**استخدام رقم عقد الصك اإللكتروني**( تظهر الخيارات التالية )**الصك صادر برقم السجل التجاري، الصك صادر برقم 700 في السجل التجاري، الصك صادر بهوية مالك السجل التجاري**( ليتم اختيار أحد هذه الخيارات.

ثم يتم التحقق من خالل إدخال قيمة الحقل )**رقم عقد التملك )الصك(**( ثم الضغط علم الزر (<mark>تحقق</mark>).

![](_page_27_Picture_40.jpeg)

24( في حال اختيار الخيار )**مستأجر**( تظهر الخيارات )**عقد اإليجار، عقد استثمار**(.

![](_page_28_Picture_20.jpeg)

25( في حال اختيار الخيار )**عقد اإليجار**( تظهر الخيارات )**إرفاق عقد اإليجار، استخدام رقم عقد اإليجار اإللكتروني**(.

![](_page_29_Picture_22.jpeg)

 $\blacksquare$ 

26( في حال اختيار الخيار )**إرفاق عقد اإليجار**( تظهر الحقول التالية )**رقم عقد اإليجار، تاريخ انتهاء عقد اإليجار**( ليتم تعبئتهما، واختيار المرفق )**عقد اإليجار**( في قسم )**المرفقات**(.

![](_page_30_Picture_30.jpeg)

27( في حال اختيار الخيار )**استخدام رقم عقد اإليجار اإللكتروني**( تظهر الحقول التالية )**رقم العقد، رقم النسخة، رقم هوية ممثل المستأجر**( ليتم تعبئتها ثم الضغط على الزر )**تحقق**(.

![](_page_31_Picture_27.jpeg)

28( في حال اختيار الخيار )**عقد استثمار**( تظهر الخيارات التالية )**إرفاق عقد االستثمار، استخدام رقم عقد االستثمار اإللكتروني**( ليتم اختيار أحد هذه الخيارات.

![](_page_32_Picture_25.jpeg)

29( في حال اختيار الخيار )**إرفاق عقد االستثمار**( يظهر المرفق )**عقد االستثمار**( ليتم اختياره من الجهاز.

ويمكن اختيار الخيار )**استخدام رقم عقد االستثمار اإللكتروني**( في حال يوجد عقود استثمار إلكترونية.

![](_page_33_Picture_31.jpeg)

<mark>30) ثم يقوم المستخدم بالضغط عل</mark>ى الزر (**إرسال الطلب**) أعلى يسار الشاشة، مع إمكانية الرجوع للمرحلة السابقة من خالل الزر )**رجوع**(.

![](_page_34_Picture_26.jpeg)

31( وبعدها يقوم النظام بإرسال الطلب، مع إظهار رسالة تفيد بذلك، كما في الشكل أدناه، كما يسمح النظام للمستخدم بتقييم الخدمة من خالل اختيار عدد النجوم الظاهرة له، وإدخال ملاحظاته في الحقل (**ملاحظات**)، ثم الضغط على الزر )**أرسل التقييم**(.

![](_page_35_Picture_31.jpeg)

32( وبعد الضغط على الزر )**أرسل التقييم**( يتم حفظ الـــتــــــقييم مع إظهار رسالة تفيد بذلك، كما يلي.

![](_page_36_Picture_2.jpeg)

33( وبعدها يمكن للمستخدم متابعة الطلب من خالل شاشة )**طلباتي**(.

![](_page_37_Picture_17.jpeg)

 $\mathbb{L}$ 

34( وبعد البحث عن الطلب، يمكن الضغط على رمز الورقة في عمود )**اإلجراء**( ليتم عرض تفاصيل الطلب.

![](_page_38_Picture_2.jpeg)

35( يظهر في الشكل التالي تفاصيل الطلب.

![](_page_39_Picture_15.jpeg)

n an

36( الجزء الثاني من شاشة تفاصيل الطلب، حيث يمكن تحميل )**مرفق شهادة**  <mark>الجودة</mark>) لأب ماكينة في الجدول من خلال الضغط علم (**تحميل الملف**).

![](_page_40_Picture_27.jpeg)

**رقم التواصل المباشر 199040 العناية بالعملاء CS\_Balady@**